## RESEARCHER@LIBRARY<br>THE UNIVERSITY LIBRARY

# **ORCID iD quick start guide for Symplectic**

## **1. Creating a new ORCID account**

1.1 Access Symplectic

- Log onto Symplectic with your university username and password [https://publications.leeds.ac.uk](https://publications.leeds.ac.uk/)
- 1.2 Go the 'My Actions' area and click on the 'Add ORCiD' button

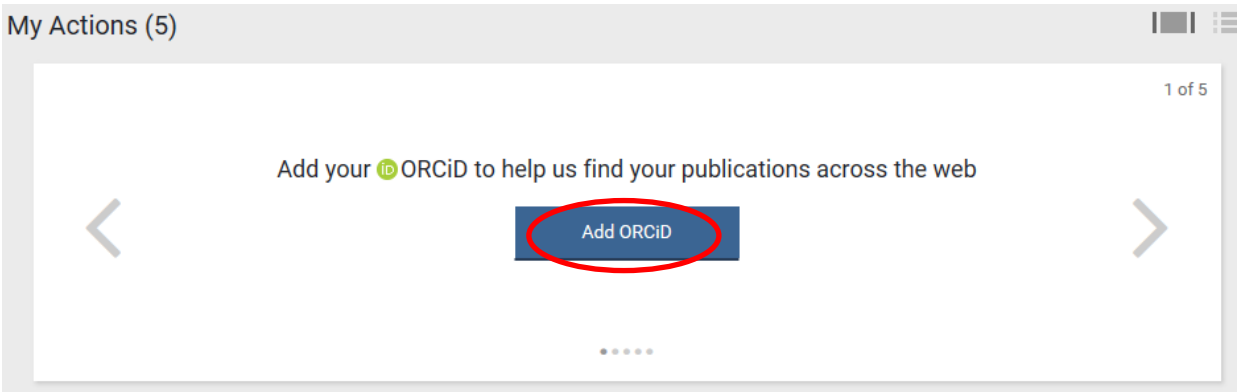

- 1.3 Create and connect your ORCID iD
- Click on Register nowSign into ORCID or Register now Personal Account **100** Institutional Account Sign in with your ORCID account Email or  $iD$  \* Email or iD **ORCID** Password **ORCID** Password Forgotten password? Authorize Deny

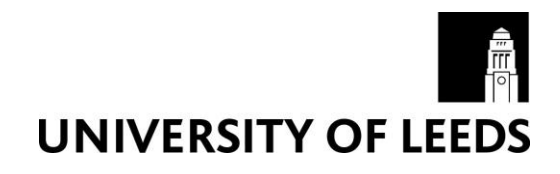

Enter personal details and a create password.

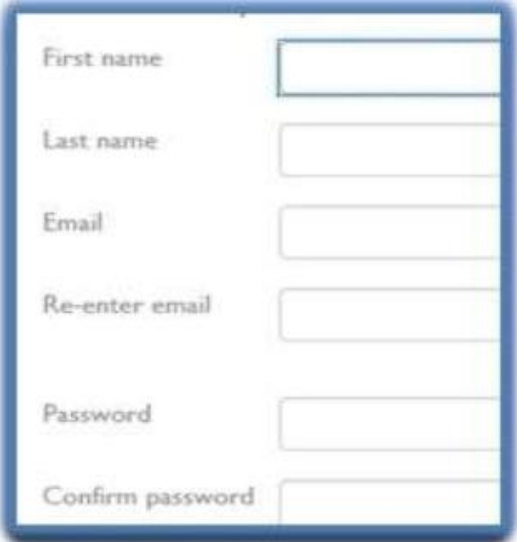

- Click "Authorize" to connect ORCID account
- The browser will close and return to Sympletic

### **2. Connecting your existing ORCID account**

2.1 Access Symplectic

 Log onto Symplectic with your university username and password [https://publications.leeds.ac.uk](https://publications.leeds.ac.uk/)

#### 2.2 Go the 'My Actions' area and click on the 'Add ORCiD' button

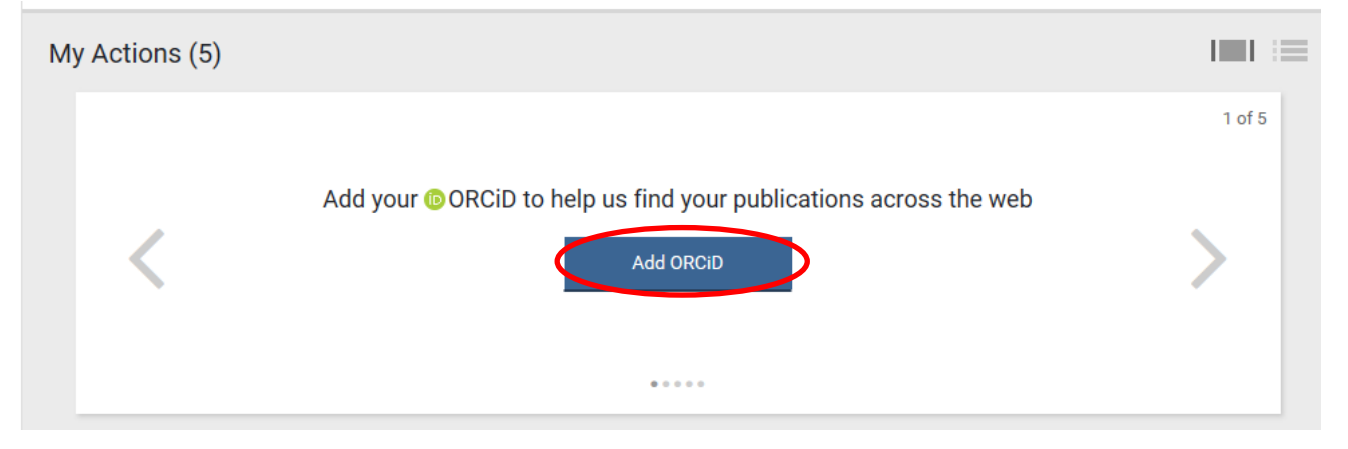

#### 2.3 Enter your ORCID iD/email and your ORCID password

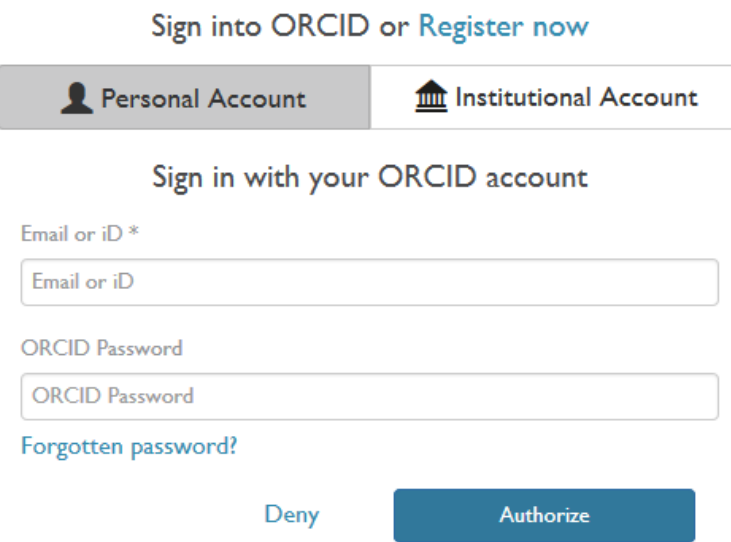

- 2.4 Click "Re-connect your ORCID iD"
	- Enter personal details and password
	- Tick "Allow this permission until I revoke it"
	- Click "Authorize" to connect ORCID account

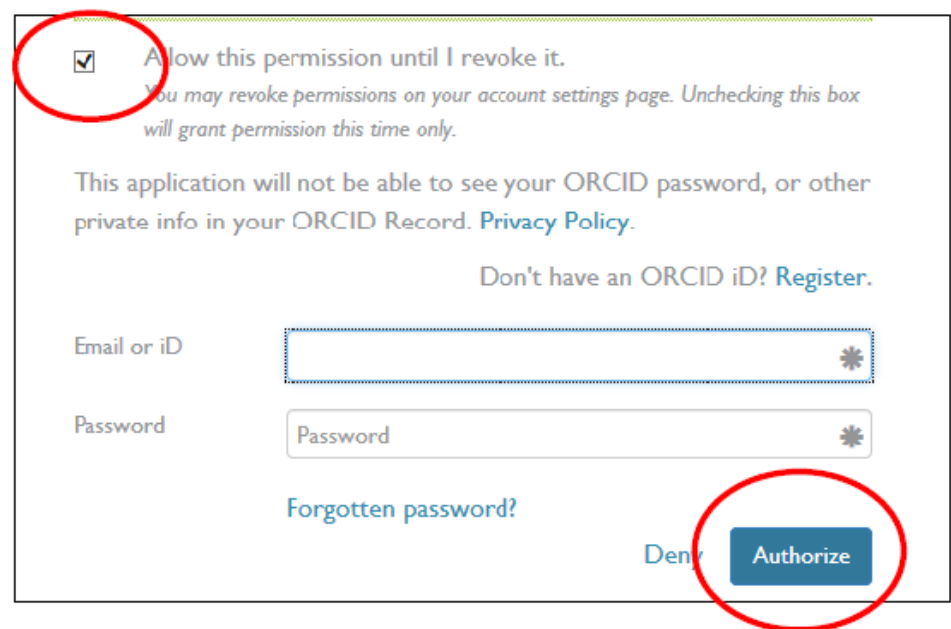

- The University of Leeds now has permission to access your ORCID profile
- The browser will return to Symplectic

## **3. Removing an Organisation's access to your ORCID account**

- 3.1 Go to the ORCID website:<http://orcid.org/>
	- Click on "sign in" and enter your username/email address and password
- 3.2 Access Account settings
	- Click on the account settings tab
- 3.3 Delete Organisation
	- Scroll to the Trusted Organisations section
	- Click on delete icon.

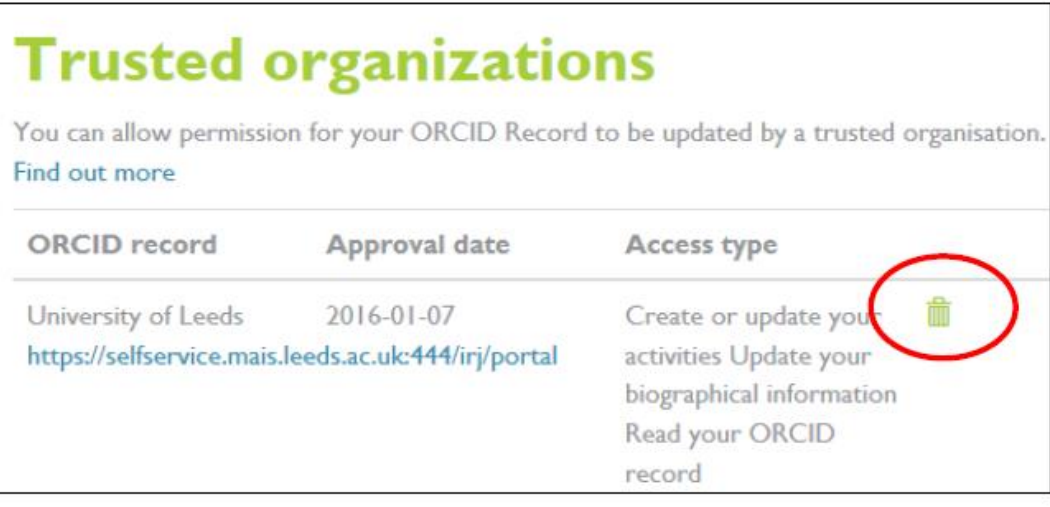

## **4. Further Help**

If you experience any problems please email: [itservicedesk@leeds.ac.uk.](mailto:itservicedesk@leeds.ac.uk)

Research students should register via the [ORCID website.](http://orcid.org/)